## **راهنمای استفاده از برنامه تغذیه**

پس از آنکه پزشک نوع رژیم و تشخیص غذایی را برای بیمار تعیین نمود، درخواست غذا برای بیمار می بایست به واحد تغذیه ارسال شود. برای ثبت رژیم غذایی از آیتم بخش بستری استفاده کنید.

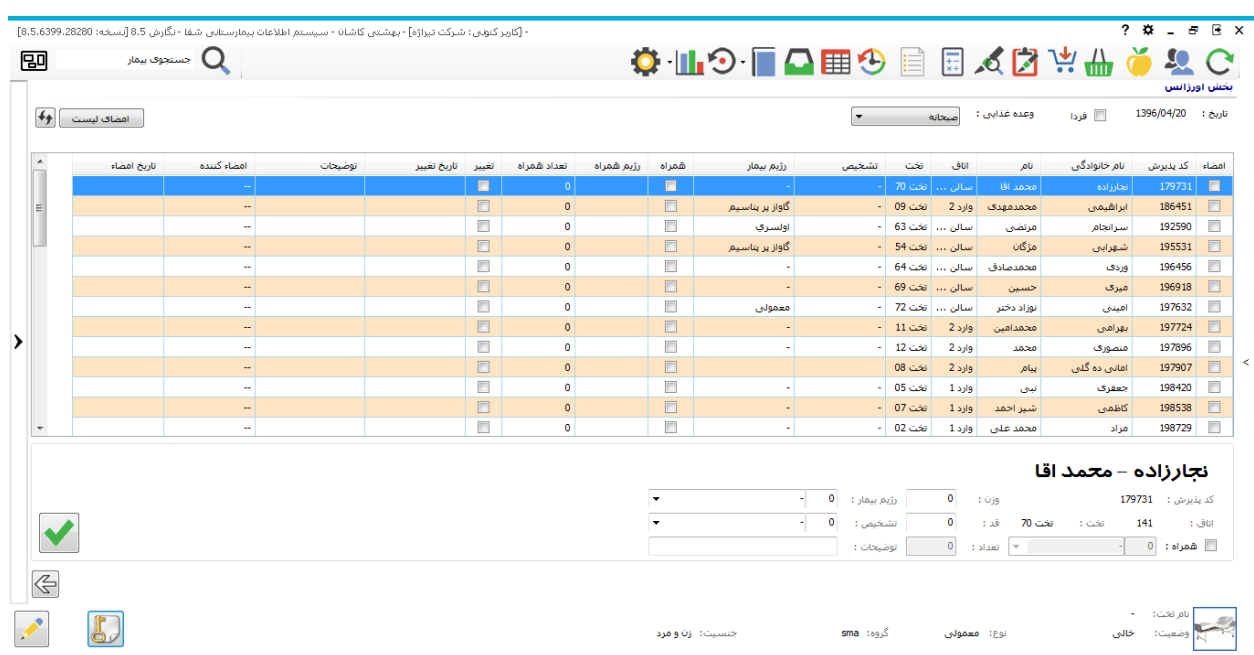

برای هر بیمار رژیم مخصـوص به آن را از قســمت پایین انتخاب کرده و مستحرا بزنید. پس از تکمیل تمامی موارد، لیســت را امضــا کنید. در صورتی که برای برخی بیمارار رژیم غذایی تنظیم نکرده باشید پیغام زیر نمایش داده می شود:

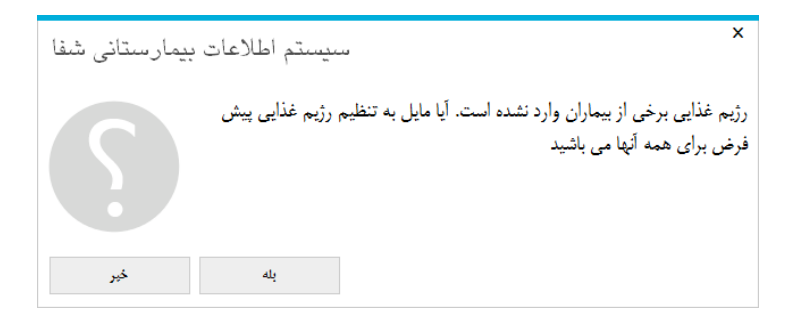

با تایید این پیغام درخواست ها به واحد تغذیه ارسال می شود. پس از آر واحد تغذیه با تایید درخواست مذکور ، بر اساس رژیم و تشخیص بیمار غذای وی را به بخش تحویل می دهد. با ورود به برنامه تغذیه ، صفحه زیر باز می شود :

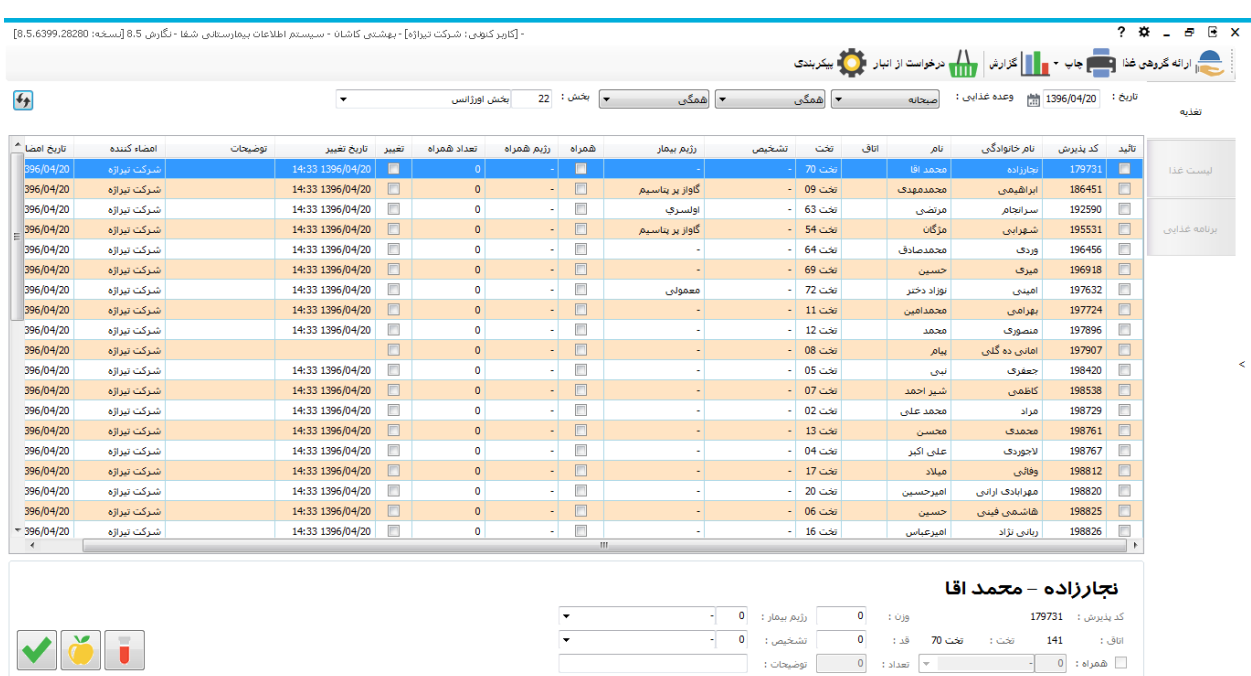

شما در این صفحه جدولی را م شاهده می نمایید که بر ا ساس نام بخش و نام وعده غذایی که انتخاد نموده اید ، لی ست بیمارار همار بخش نمایش داده می شود. در این جدول رژیم غذایی ثبت شده ، تشخیص بیماری و شماره اتاق و تخت وی را مشاهده می نمایید. همچنین میتوانید گزارش لیسـت غذایی بیماران را از طریق برنامه دریافت نمایید. در زیر به توضـیح نحوه عملکرد برنامه و تایید رژیم و ثبت غذا برای بیماران می پردازیم .

## **ارائه غذای بیماران**

همانطور که مشاهده می نمایید در باالی صفحه چندین آیتم مشاهده می نمایید. همانند زیر :

در ابتدا نام بخش و نام وعده غذایی مورد نظر را انتخاب نمایید. در قسمت تاریخ بصورت پیش فرض تاریخ امروز در نظر گرفته شده است . در صورتی که می خواهید تاریخ دیگری را مشاهده نمایید از این قسمت تاریخ مورد نظر را تنظیم نمایید .در صورتی که می خواهید نوع رژیم و وضیت درخواست را تغییر دهید از همین مسمت پایین تنطیمات الزم را انجام دهید . با انجام عمریات وق ، لیست بیمارار متناسب با تنظیمات شما نمایش داده می شود .

همانطور که مشاهده می نمایید این صفحه شامل چندین ستون می با شد. در کنار کد پذیرش هر بیمار شکل  $\Box$  را مشاهده می نمایید . تا زمانی که این قسمت تیک نخورده باشد ، به این معناست که هنوز شما برای بیمار غذایی ارائه نداده اید. در ستون همراه ، در صورتی که از طرف بخش برای بیماران درخوا ست غذای همراه وارد شده با شد ، این قسمت تیک می خورد . در ستون تغییر در صورتی که پس از ثبت رژیم غذا برای بیمار و ار سال به واحد تغذیه ، برای بیماری رژیم غذایی تغییر پیدا کند این ستور تیک زده می شود و تاریخ آخرین تغییر در ستور تاریخ تغییر مابل مشاهده است.

برای ثبت غذا برای بیمار بصورت زیر عمل می کنیم :

ابتدا شما می بایست روزانه لیست غذایی قابل ارائه در بیمارستان را بر اساس نوع رژیم ، در قسمت س<sup>رنامه غذای</sub>ی تکمیل نمایید. باانتخاب این آیتم</sup> صفحه زیر باز می شود :

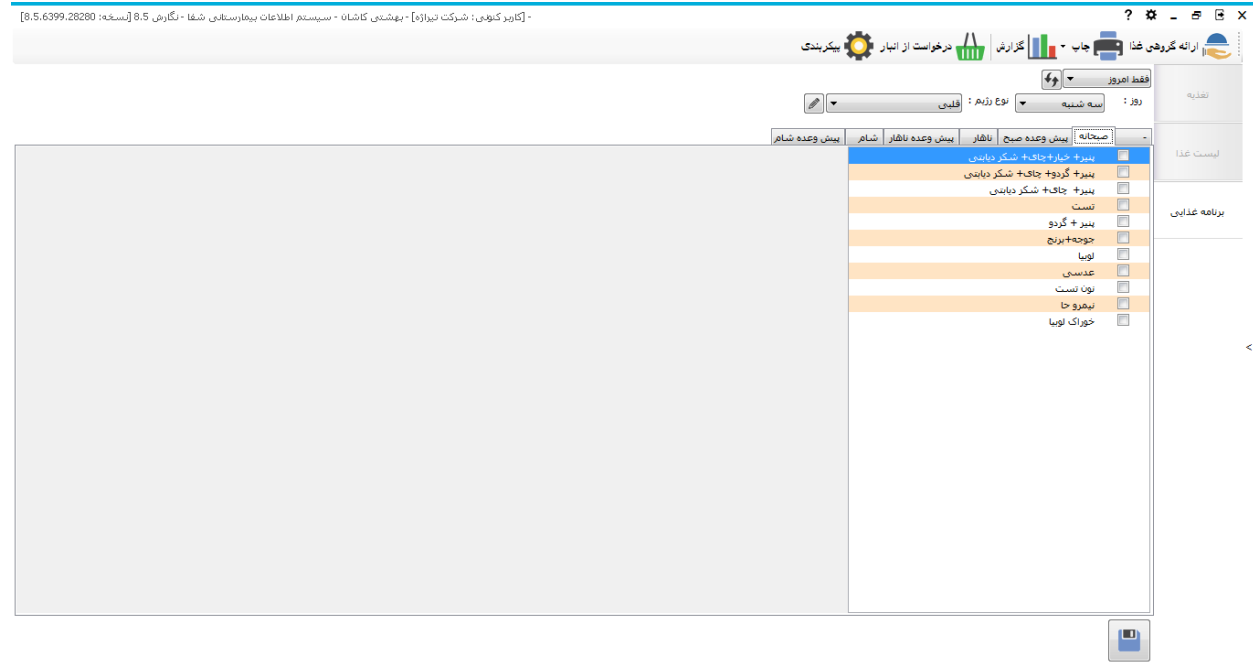

در قسمت تاریخ بطور پیش فرض تاریخ امروز نمایش داده می شود. نوع رژیم مورد نظر را انتخاب نمایید و سپس دکمه نمایش مجدد را بزنید . در پایین صفحه بر اساس وعده های غذایی 6 مسمت وجود دارد : صبحانه ، پیش وعده صبن ، ناهار ، پیش وعده ناهار ، شام و پیش وعده شام . در هر وعده غذایی شما می بایست بر اساس نوع رژیم انتخابی ، غذای آر وعده را انتخاد نمایید و دکمه ذخیره هر مسمت را بزنید.

دقت نمایید لیست غذاهایی را که در این قسمت ها مشاهده می نمایید میتوانید در قسمت مشاهده نمایین . با انتخاب این آیتم صفحه زیر باز می شود :

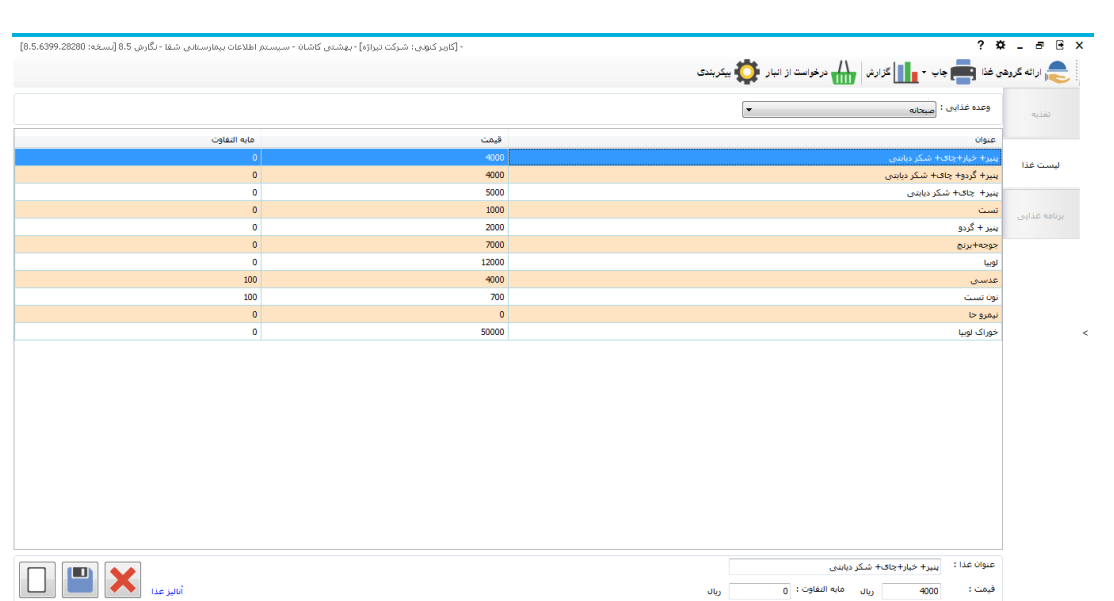

در این قسمت همانطور که گفته شد می توانید غذای جدید برای هر وعده تعریف نمایید و یا وعده غذایی انتخاب شده را تغییر دهید و یا حذف کنید. را بزنید ایالعات خواسته شده را وارد کرده و ذخیره کنید.

پس از تعیین غذاهای روزانه ، دکمه مستا ا<sup>رائه گروهی غذا</sup> را بزنید تا برای تمامی بیماران غذای روز ارائه شـــود . بااین عمل در کنار نام هر بیمار شکل را مشاهده می نمایید.

در صورت نیاز به تغییر غذای بیمار آر را اعمال نمایید . در صورتی که میخواهید غذای همراه برای بیمار وارد نمایید ، آیتم را انتخاد نمایید و غذای وی را انتخاد نمایید و دکمه ذخیره را بزنید.

با استفاده از آیتم می توانید از لیست بیمارار بخش انتخابی و یا تمامی بخش ها چاپ بگیرید.